# WEB名簿提出システム

~バス健診・施設健診の名簿提出マニュアル~

事業所用

作成日;2019 年 12 月 9 日 改訂日;2023 年 3 月 17 日

2023 年 3 月 20 日からは、当システムで施設健診の名簿を提出できるようになりました。 バス健診用・施設健診用名簿をそれぞれで作成し、アップロードしていただく事になります。 (注)目次にタイトルが赤字で示してある箇所が主な改訂箇所です。

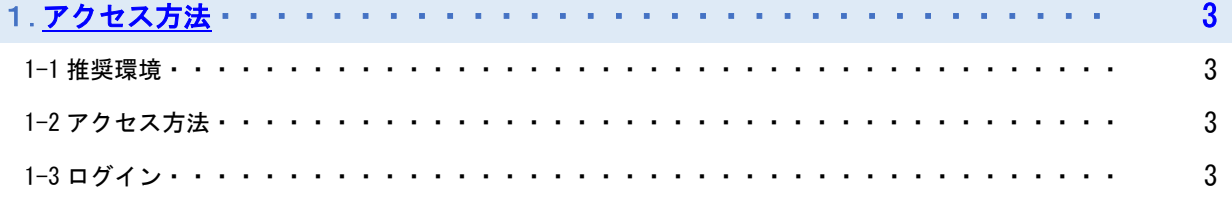

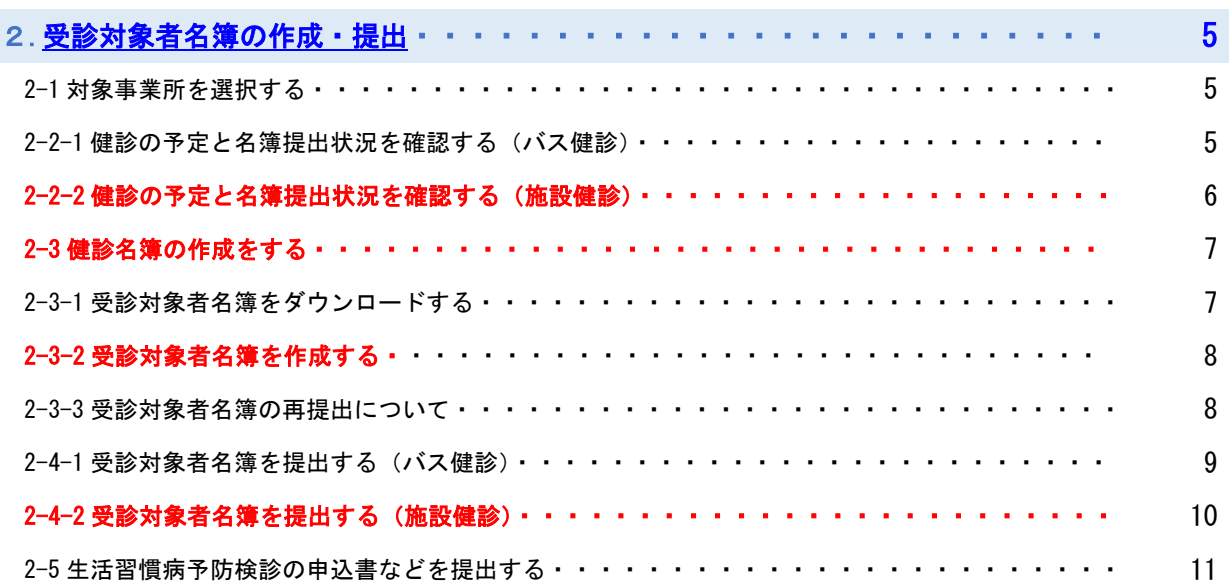

## 3. オプション検査のパンフレットをダウンロードする················ 12 3-1 オプション検査のパンフレットをダウンロードする・・・・・・・・・・・・・・・・・・・・・ 12

<span id="page-1-0"></span>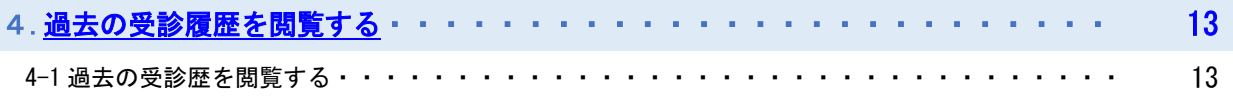

5.[管理機能・](#page-13-0)・・・・・・・・・・・・・・・・・・・・・・・・・・・・・・ 14 5-1 お客様情報変更・・・・・・・・・・・・・・・・・・・・・・・・・・・・・・・・・・・・・ 14

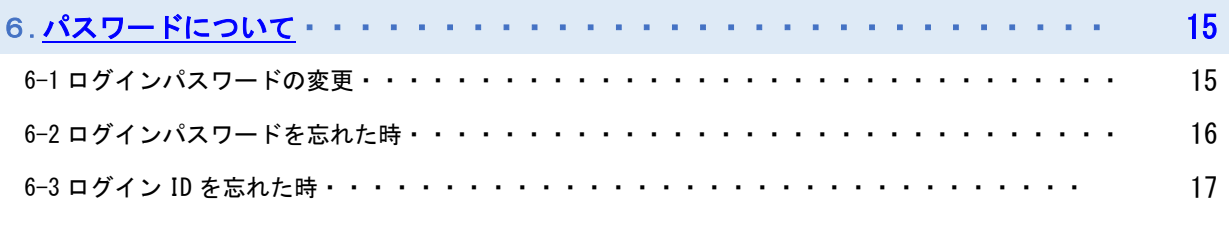

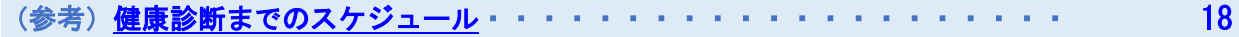

# 1.アクセス方法

#### 1-1 推奨環境

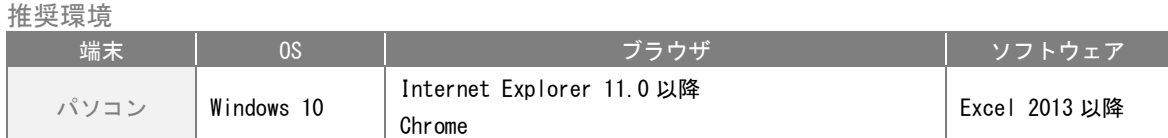

#### 1-2 アクセス方法

「<https://www.smartentryplus.jp/office/login.html>」にアクセスします。

## 1-3 ログイン

1) ログインユーザーIDとパスワードを入力します。ログインユーザーIDとパスワードは、以前から登録頂いてい るものを継続してご利用頂きます。入力後、「ログイン」ボタンをクリックしてください。ユーザー認証後に2)に記 載するトップ画面が表示されます。

※パスワードは大文字・小文字を判別いたします。ご注意ください。 ※通算で6回入力間違いをしますとロックアウトします。

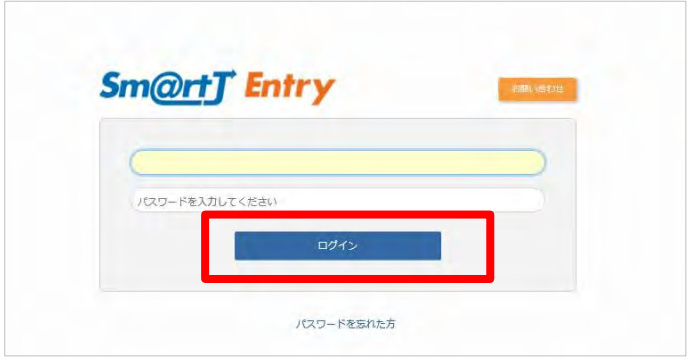

初回ログイン時のみ

1の1) ログインユーザーIDと仮パスワードを入力します。ログインユーザーIDと仮パスワードは、別途メールに てご案内させていただいております。入力後、「ログイン」ボタンをクリックしてください。

1の2)仮パスワードから新パスワード(事業所様が独自に設定するパスワード)への変更画面が表示されます。現在 のパスワードを入力し、その後新パスワードを2回入力し、「変更」ボタンをクリックしてください。変更後、再度ロ グインしてください。

※新パスワードは、英大文字・英小文字・数字の組み合わせ 8 桁以上でご利用可能です。

例)【ログインユーザーID】JP0026 【パスワード】abcdefg1 淳風 サンプル 【ログインユーザーID】JP5555 【パスワード】ABCDe001 淳風 テスト

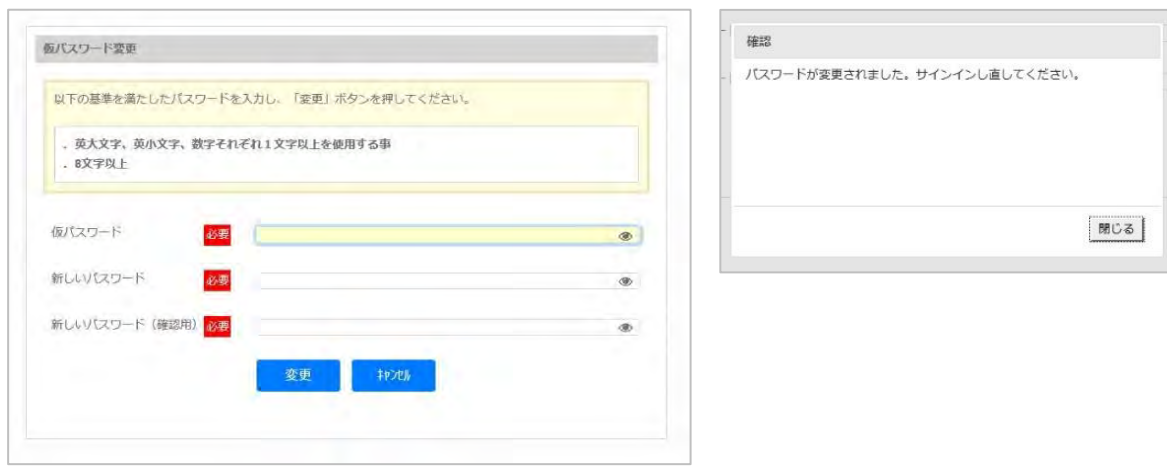

2)ユーザー認証後にトップ画面が表示されます。

トップ画面では、名簿の提出状況が確認できる他、名簿のダウンロードおよびアップロードをする事になります。

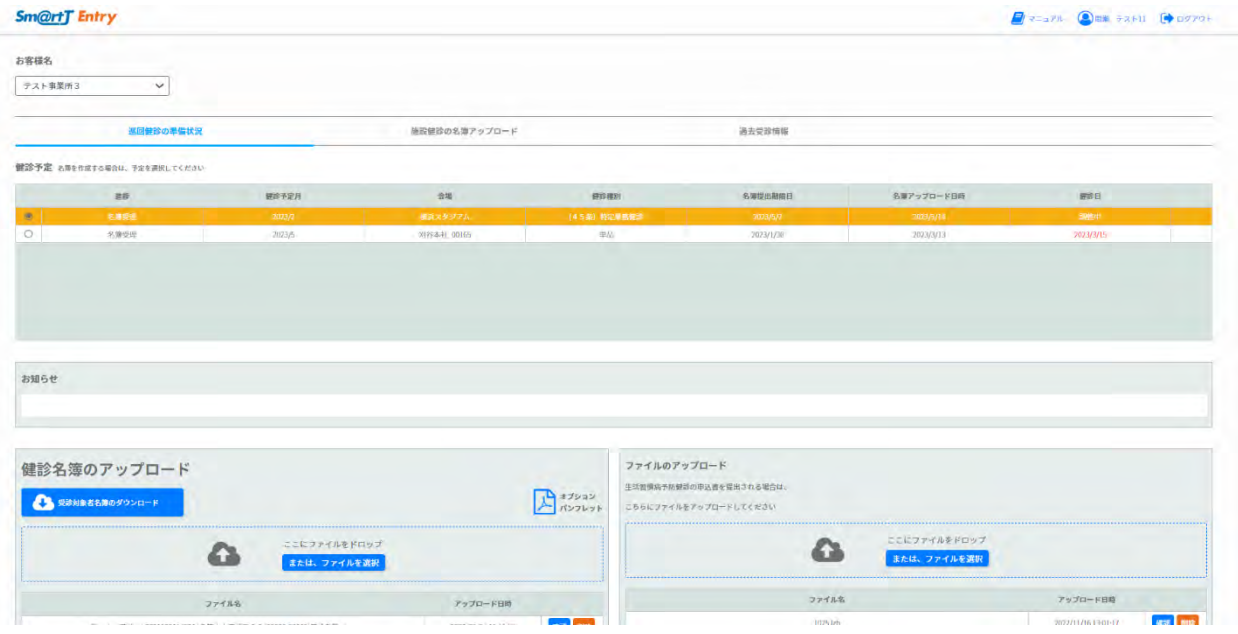

ヘッダーボタン

<span id="page-3-0"></span>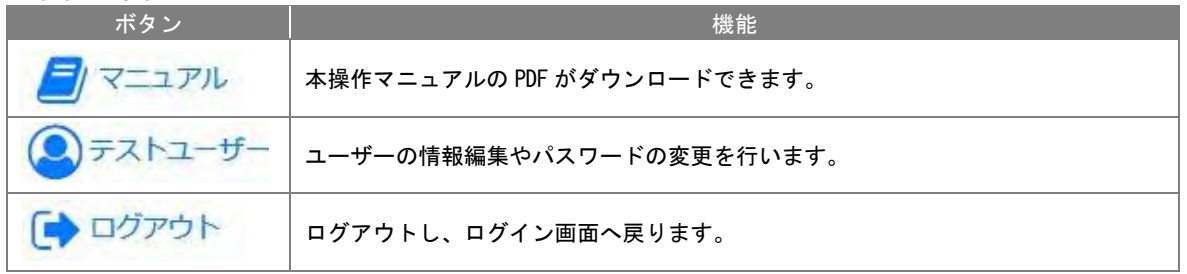

## 2.受診対象者名簿の作成・提出

健康診断を受診する方の名簿を作成します。

### 2-1 対象事業所を選択する

1)トップ画面の「お客様名」から対象となる事業所を選択します。 ※事前に健診機関への事業所情報の登録申請が必要です。

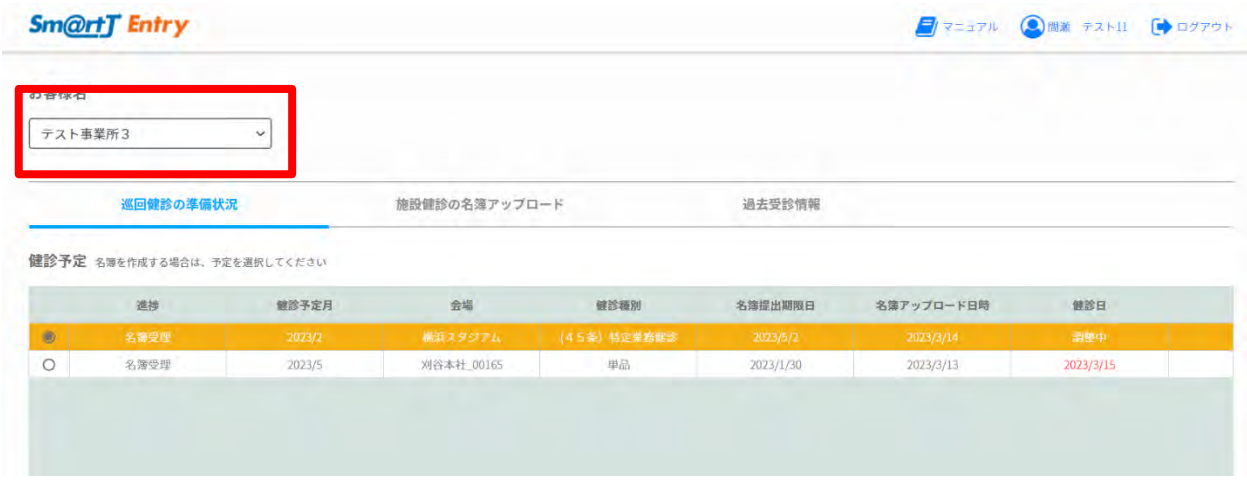

## 2-2-1 健診の予定と名簿提出状況を確認する(バス健診)

1)「巡回健診の健診準備状況」を選択すると、本日から前後 6 か月の巡回健診の健診予定一覧が表示されます。 名簿の提出状況は「進捗」欄に表示されます。

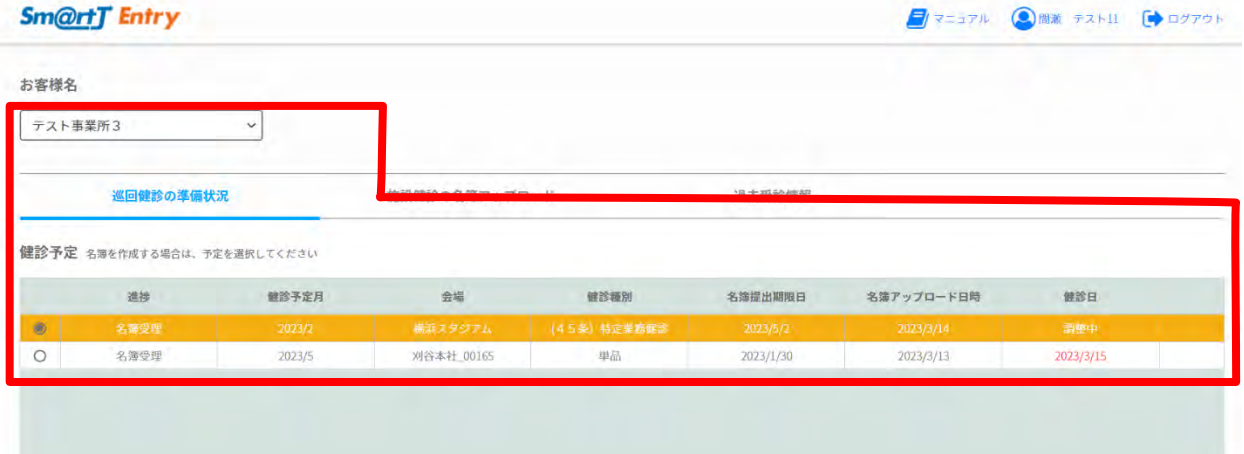

#### 健診日欄の表示について

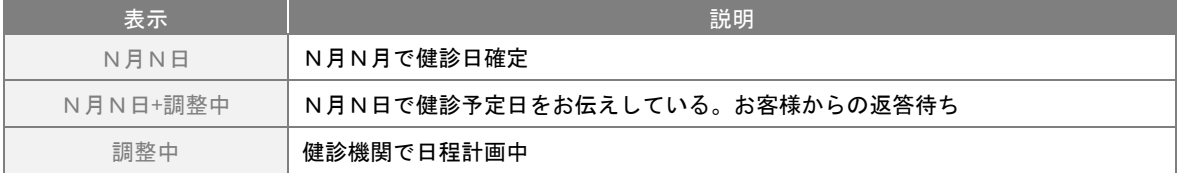

## 2-2-2 健診の予定と名簿提出状況を確認する(施設健診)

1)「施設健診の名簿アップロード」を選択すると、健診予定一覧が表示されます。

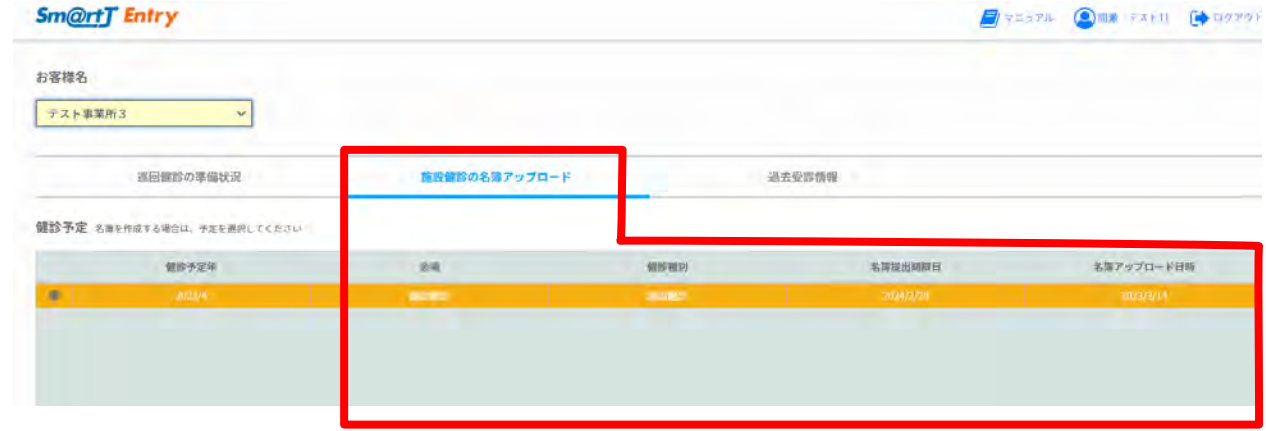

#### 2-3-1 受診対象者名簿をダウンロードする

1)ログイン画面から遷移するトップ画面の下方に配置してある「受診対象者名簿ダウンロード」ボタンをクリックし ます。

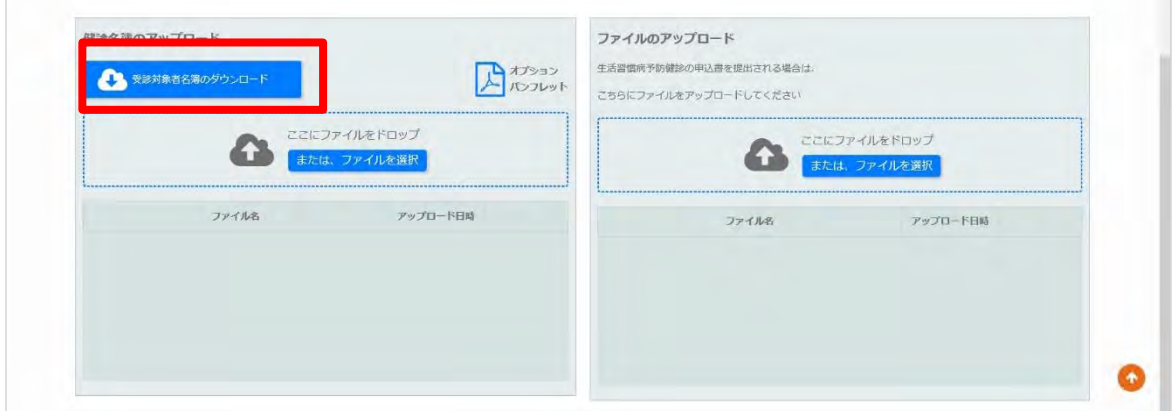

2)下記のメッセージが表示されたら、「はい」を選択します。

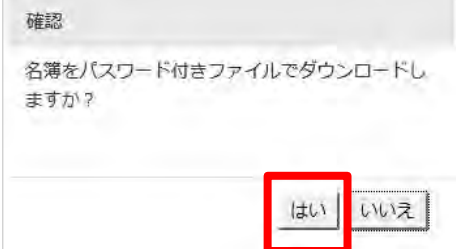

3)任意のパスワードを入力し「OK」ボタンをクリックしてください。

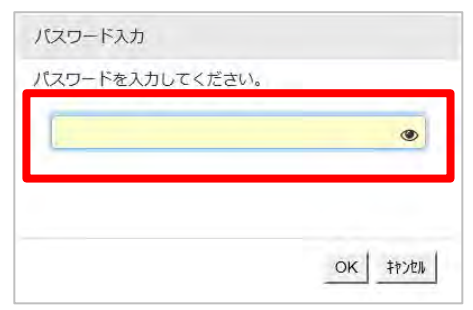

4)下記のメッセージが表示されたら「保存」を選択します。

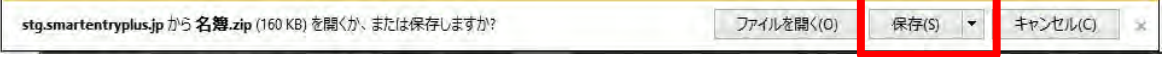

5) Zip ファイルがダウンロードされますので、3)で入力したパスワードで解凍してください。以上で名簿のダウン ロードが完了します。(ファイルが保存される場所はデスクトップではない場合があります。)

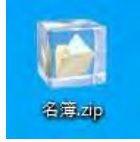

'n

#### 2-3-2 受診対象者名簿を作成する

1)ダウンロードした名簿を開きます。過去3年間に弊会で受診実績(ストレスチェックを除く)のある人を対象に名 簿に掲載しています。巡回・施設の両方で発生する場合は、お手数ですがそれぞれで作成ください。

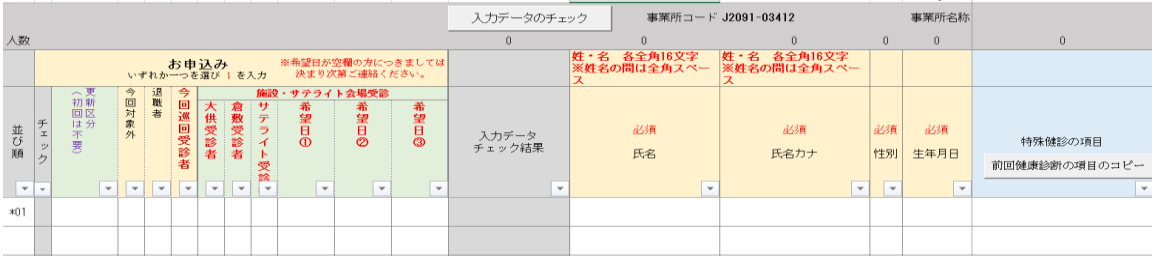

2)名簿のシート「記入例」「記入方法」「作成される際のお願い」を参照いただき、更新ください。

#### 【お申込み欄の記入について】

・掲載されていない方が健診を受けられる場合には、空白行に追記ください。

・掲載されている方が退職された場合には、「退職者」にフラグ立てをお願いします。

#### (バス健診の名簿の場合)

・受診される方は、「今回巡回受診者」にフラグ立てをお願いします。

- ・施設で受診される方や、他の健診機関で受診される方などには、「今回対象外」にフラグ立てをお願いします。 (施設健診の名簿の場合)
- ・受診される方は、「施設・サテライト会場受診」欄の希望場所にフラグ立て及び希望日の記入をお願いします。
- ・バスで受診される方や、他の健診機関で受診される方などには、「今回対象外」にフラグ立てをお願いします。

#### 【項目間のチェックについて】

今回受診される方である時は、健康診断の種類がいずれかが選択されている必要があります。 入力不備の場合はチェック欄がピンク色に反転します。

【健康診断の項目について】

特定業務従事者健診や特殊健診ほかの健診項目を入力ください。

前回の特殊項目と同一の場合は「前回の健診項目を今回の健診項目にコピー」ボタンで一括コピーができます。

前回の健診項目を 今回の健診項目にコピー

#### 【入力終了後の確認について】

「入力データのチェック」ボタン、「オプション検査重複チェック」ボタンを押下ください。 ピンク色に反転しているセル、赤文字はエラー箇所となります。

入力データの オブション検査 重複チェック チェック

エラーが出た場合は、該当箇所を再度修正の上、ファイルを保存してください。

#### 4-3-3 受診対象者名簿の再提出について

健診する方の追加があった、姓が変わった、受診する健康診断の種類がかわった、退職になった等、名簿を複数回にわ たって提出いただく場合は、以下の点に注意いただき加除訂正を行ってください。

●提出済の名簿に加除訂正して、再度アップロードしてください。(アップロード方法については次項 「4-4 受診対象者名簿を提出する」を参照ください。) ※差分のみの提出はご遠慮ください。最終提出の名簿が確定版となります。

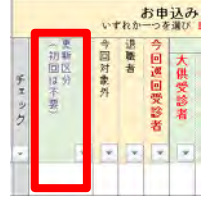

●再び提出する時には前回の「更新区分」を空白としたのちに作業を行ってください。

加除訂正方法

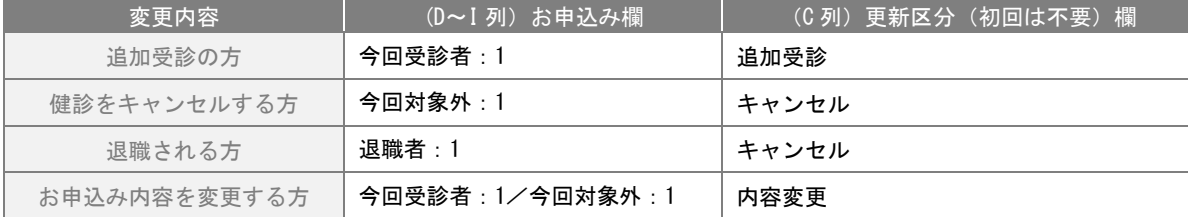

#### 2-4 受診対象者名簿を提出する

ログイン画面から遷移するトップ画面の「お客様名」から対象となる事業所を選択します。

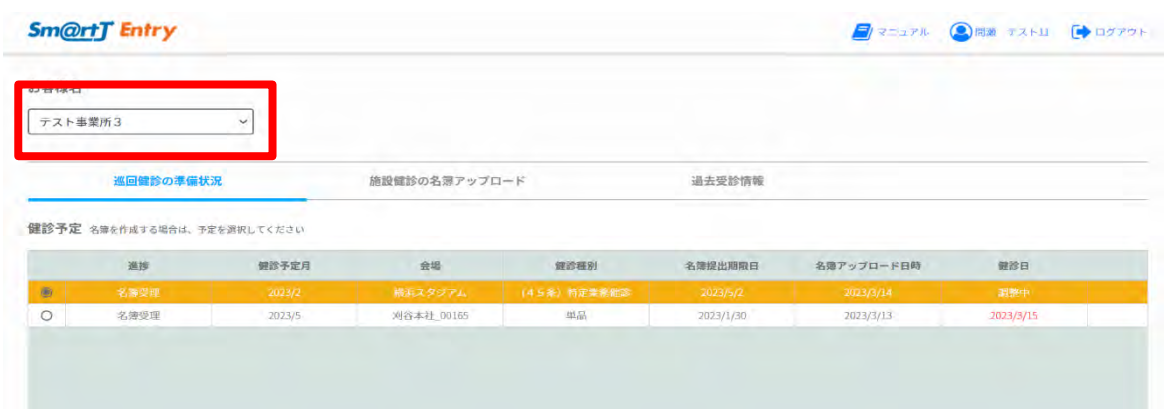

## 2-4-1 受診対象者名簿(バス健診)を提出する

1)「巡回健診の健診準備状況」を選択し、該当する健診予定の明細行を選択します。 明細行をクリックする事で、当該予定の「お知らせの閲覧」「名簿およびファイルのアップロード」が可能となります。

| お客様名                       |                             |        |               |                 |          |            |     |  |
|----------------------------|-----------------------------|--------|---------------|-----------------|----------|------------|-----|--|
| テスト事業所3                    |                             |        |               |                 |          |            |     |  |
| $\frac{1}{2}$<br>巡回健診の準備状況 |                             |        | 施設健診の名簿アップロード |                 | 過去受診情報   |            |     |  |
|                            | 健診予定 名簿を作成する場合は、予定を選択してください |        |               |                 |          |            |     |  |
|                            |                             |        |               |                 |          |            |     |  |
|                            | 進捗                          | 健診予定月  | 会墙            | 健診種別            | 名簿提出期限日  | 名簿アップロード日時 | 健診日 |  |
| $\circledast$              | 名商受理                        | 3023/2 | 横浜スタジアム       | (4.5.96) 物定集動體流 | 2023/5/2 | 2023/37/14 | 调整纸 |  |

<sup>「</sup>健診名簿のアップロード」のドロップエリアからファイルをドロップもしくは選択してアップロードします。

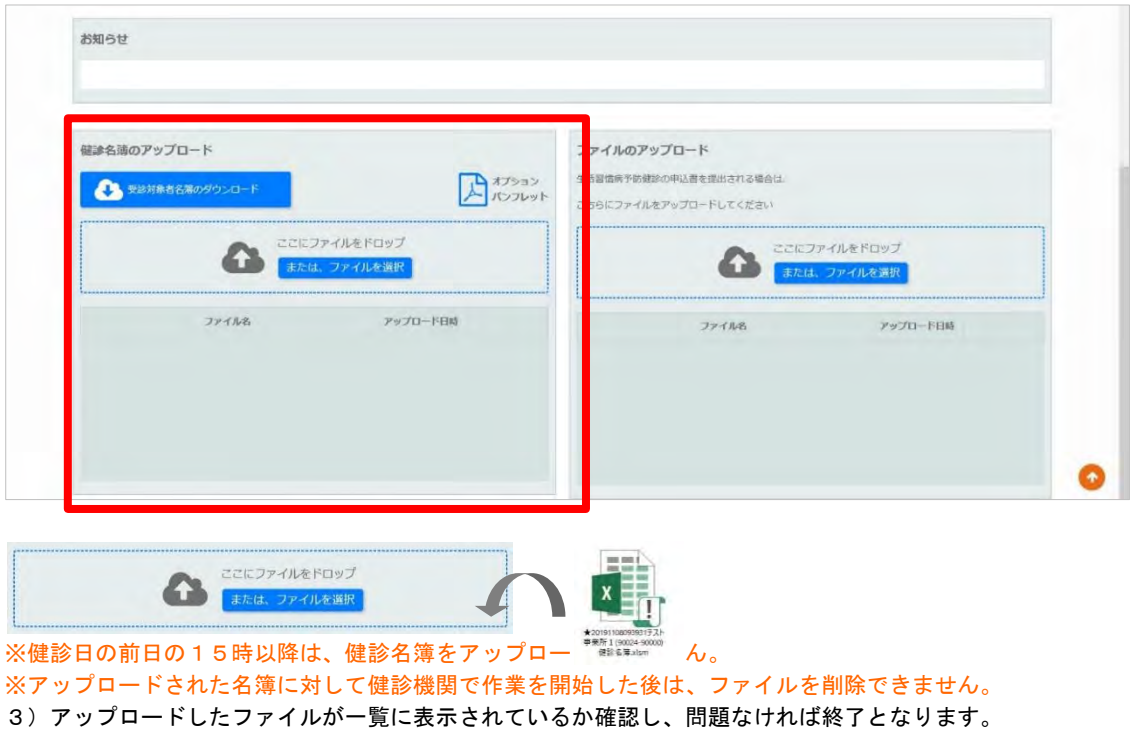

### 2-4-2 受診対象者名簿(施設健診)を提出する

「施設健診の名簿アップロード」を選択し、該当する健診予定の明細行を選択します。 明細行をクリックする事で、当該予定の「お知らせの閲覧」「名簿およびファイルのアップロード」が可能になります。

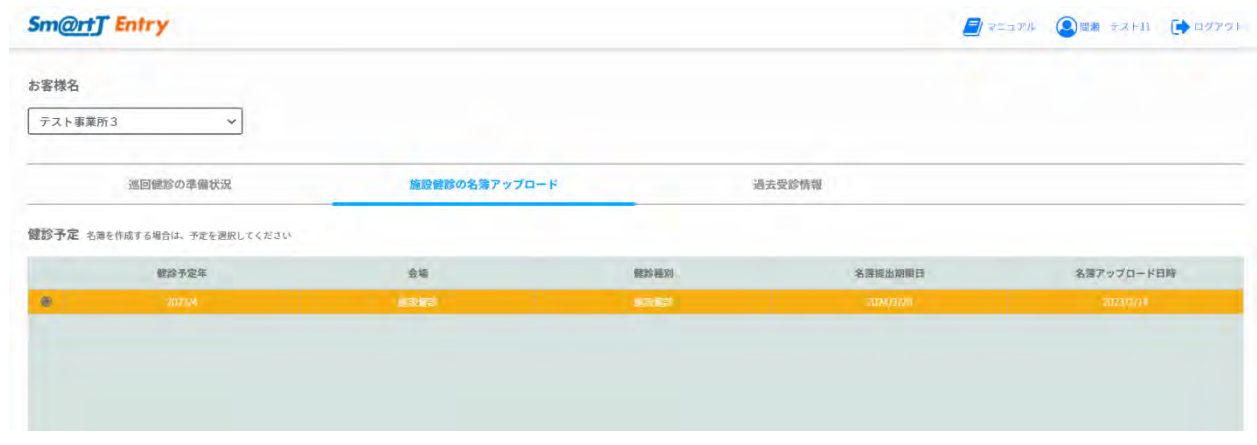

※名簿提出期限日以降は、健診名簿をアップロードできません。

#### 2-5 生活習慣病予防検診の申込書などを提出する

1)トップ画面の「お客様名」から対象となる事業所を選択します。

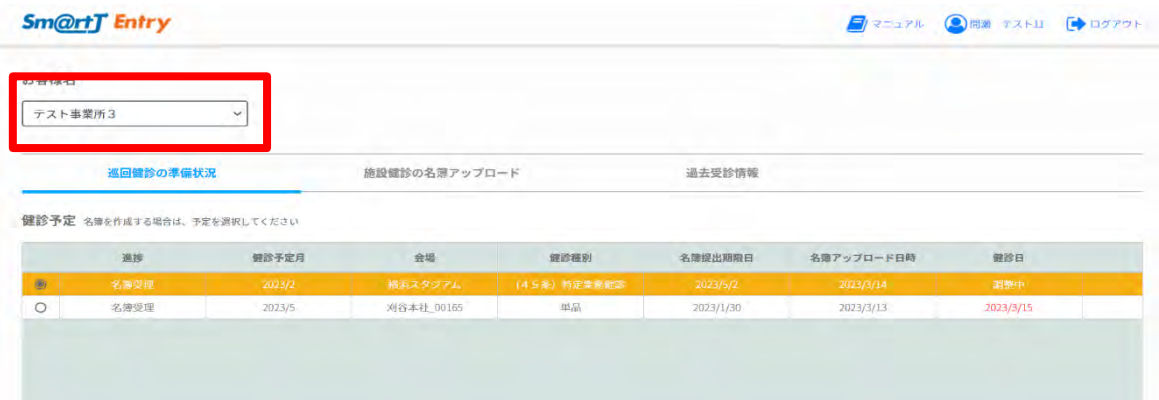

2)「巡回健診の準備状況」または「施設健診の名簿アップロード」を選択し該当する健診予定の明細行を選択します。 明細行をクリックする事で、当該予定の「お知らせの閲覧」「名簿およびファイルのアップロード」が可能となります。

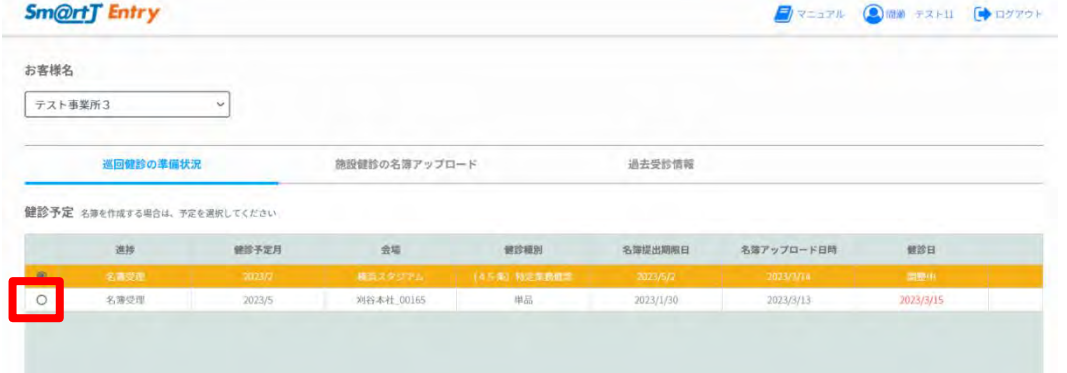

3)「ファイルのアップロード」のドロップエリアからファイルをドロップもしくは選択してアップロードします。

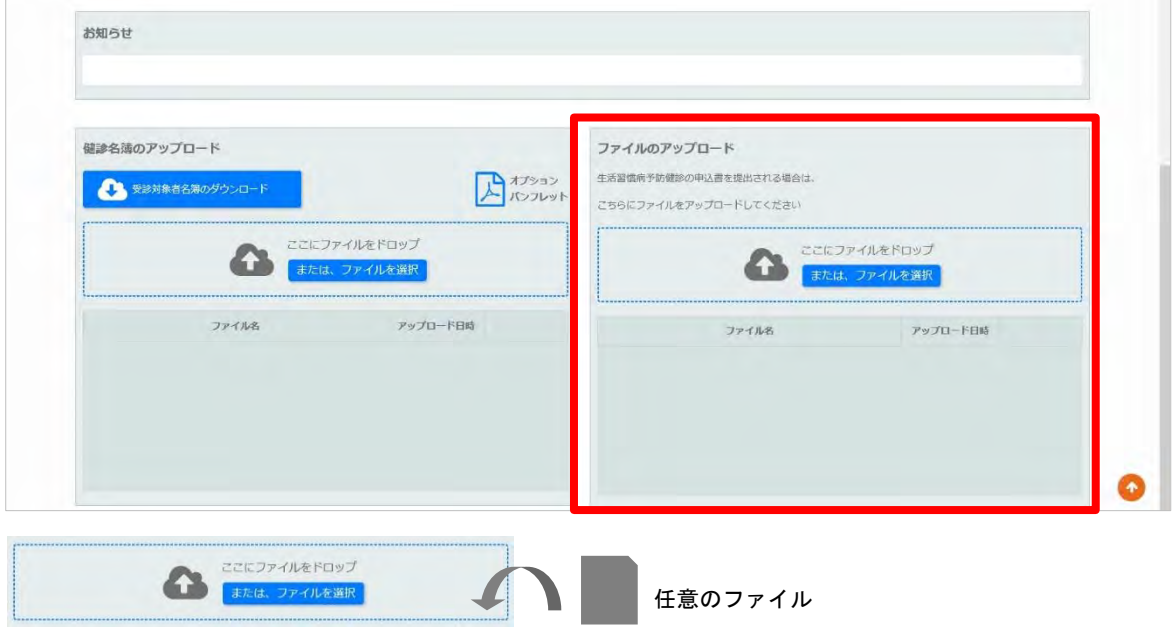

4)アップロードしたファイルが一覧に表示されているか確認し、問題なければ終了となります。

# <span id="page-11-0"></span>3.オプション検査のパンフレットをダウンロードする

| オプション検査のご案内です。健診受診対象者名簿作成の際にお役立てください。

## 3-1 オプション検査のパンフレットをダウンロードする

#### 1)「健診名簿のアップロード」エリア内にある「オプションパンフレット」をクリックします。

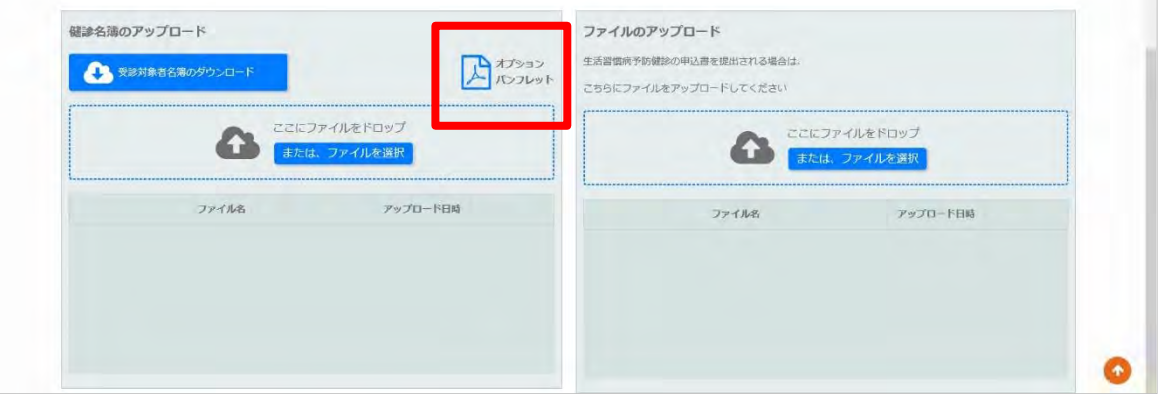

2)下記のメッセージが表示されたら「保存」を選択します。

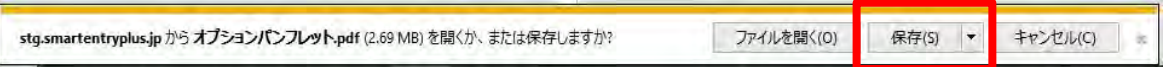

3)オプションパンフレットがダウンロードされます。ファイルが保存される場所はデスクトップではない場合があり ます。)

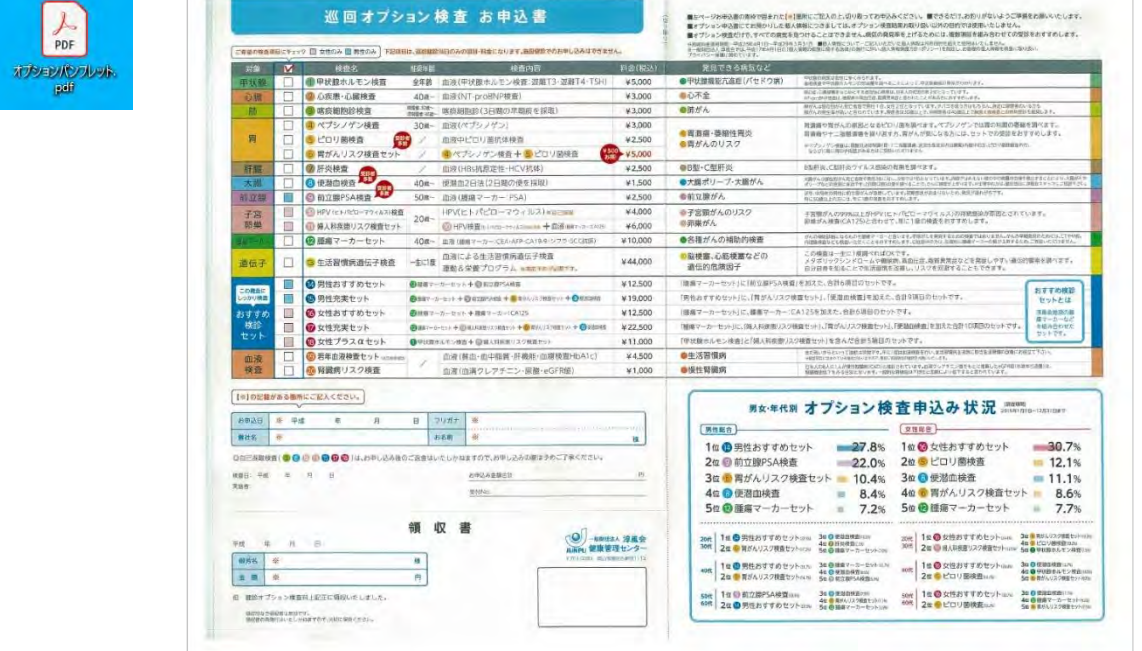

※年度によって変わる場合がございます。都度確認ください。

ダウンロードできない場合

ご利用のパソコンにアプリケーションソフト「Adobe Reader」がインストールされているかお確かめください。

# <span id="page-12-0"></span>4.過去の受診履歴を閲覧する

## 4-1 過去の受診履歴を閲覧する

1)トップ画面の「お客様名」から対象となる事業所を選択します。

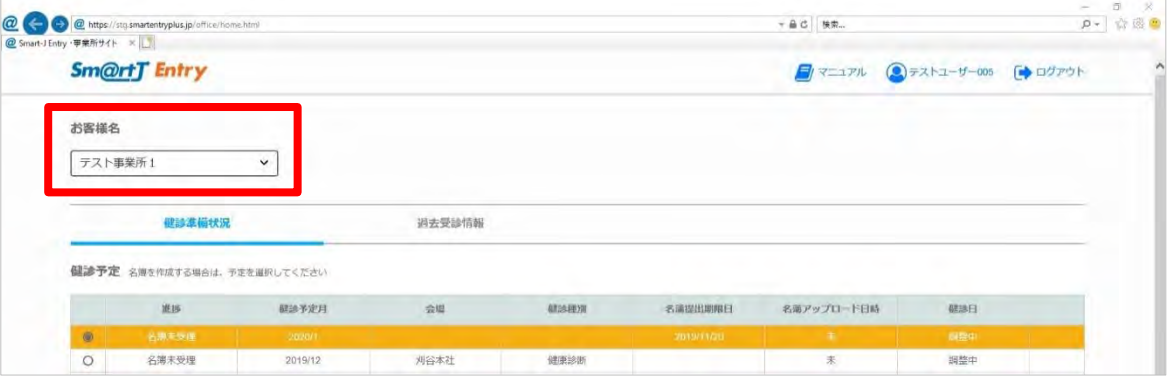

2)「過去受診履歴」を選択すると選択した事業所の過去の受診履歴を確認することができます。

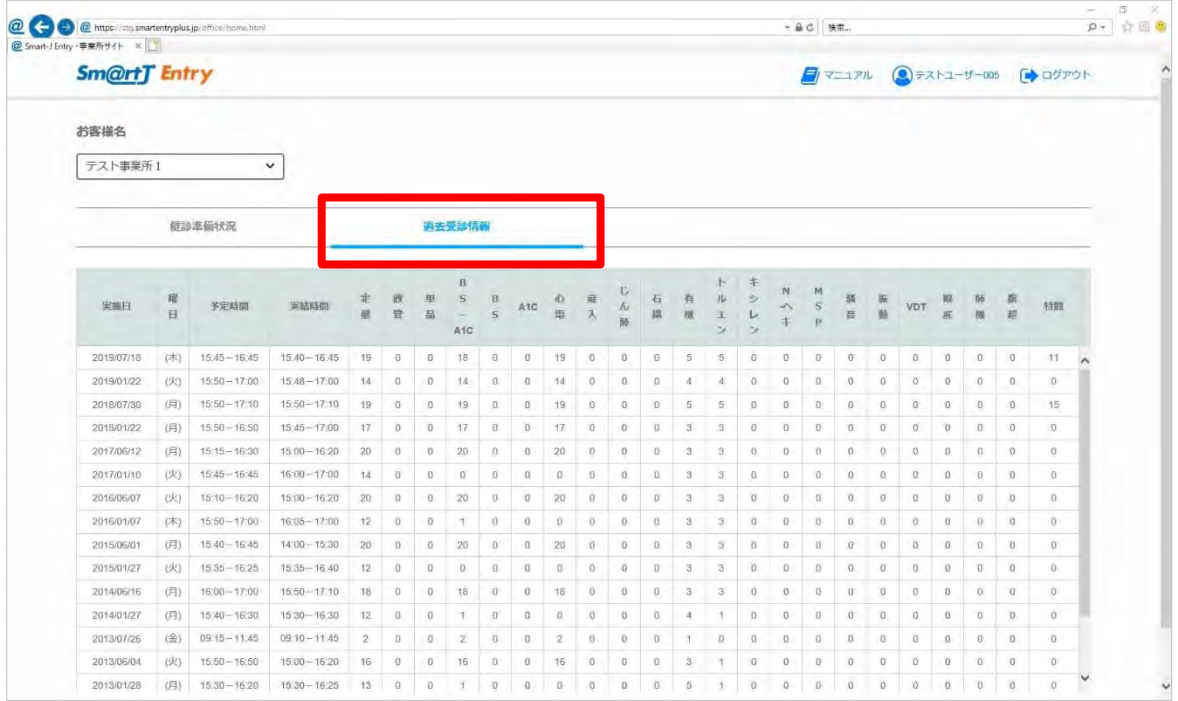

# <span id="page-13-0"></span>5.管理機能

## 5-1 お客様情報変更

1) トップ画面のヘッダーボタンからユーザーアイコン ●● をクリックします。

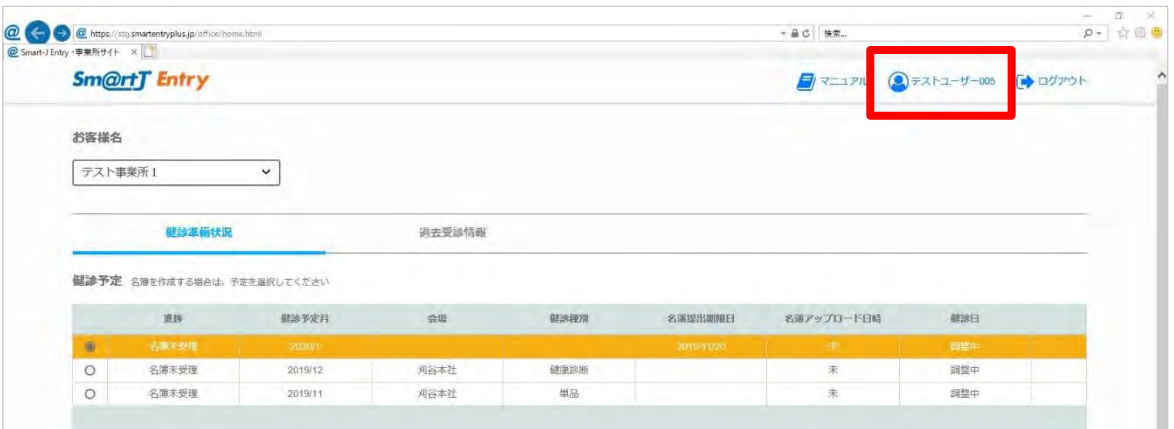

2)「お客様情報変更」をクリックします。

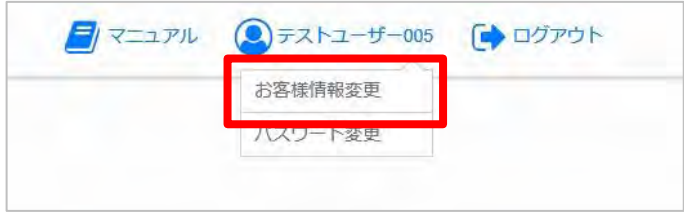

3)メールアドレス等各種情報の変更ができます。 ※ID の追加登録・削除については、淳風会への申請が必要です。

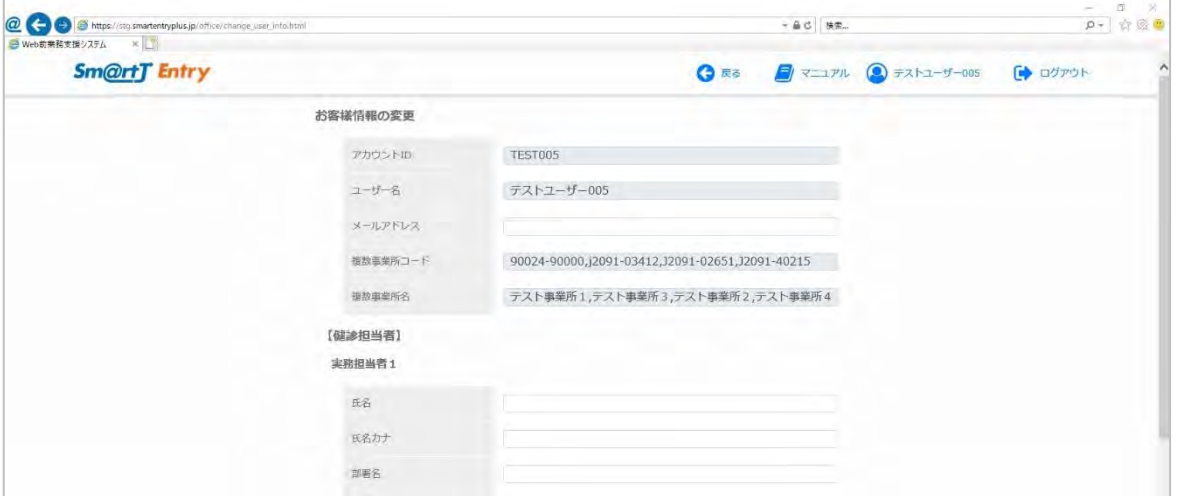

健康診断のご担当者の情報を「健診担当者」欄にご入力ください。弊会からの問い合わせは、ご登録された方にさせて いただきます。

# 6.パスワードについて

#### 6-1 ログインパスワードの変更

セキュリティーの観点から、定期的にパスワードに変更をお願いいたします。

1) トップ画面のヘッダーボタンからユーザーアイコン <br />
をクリックします。

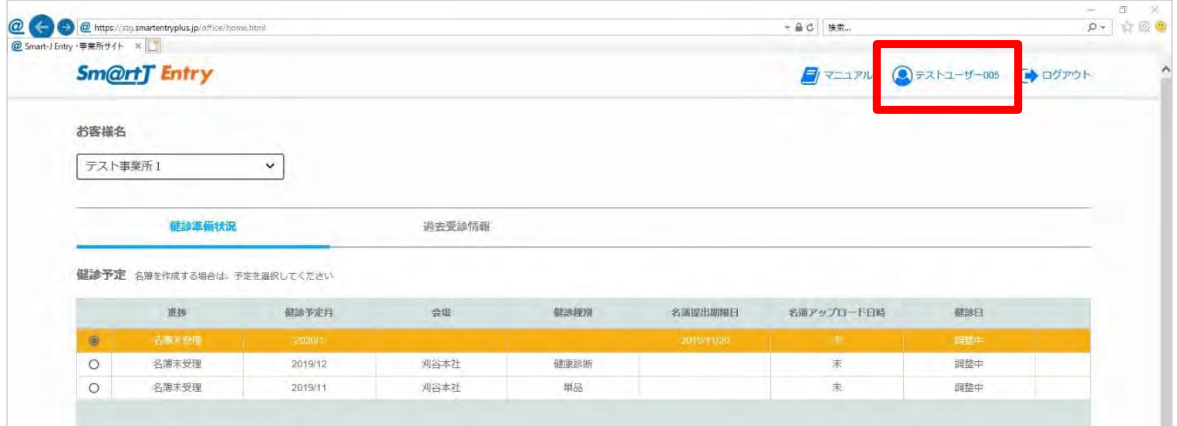

2)「パスワード変更」をクリックします。

 $\Gamma$ 

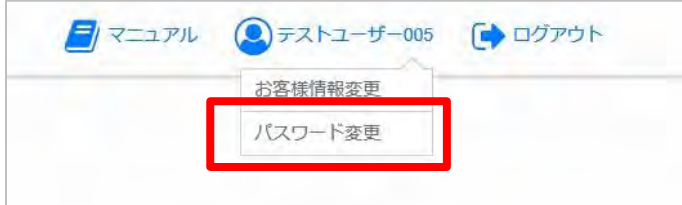

3)現在のパスワードを入力し、その後新パスワードを2回入力し、「変更」ボタンをクリックしてください。

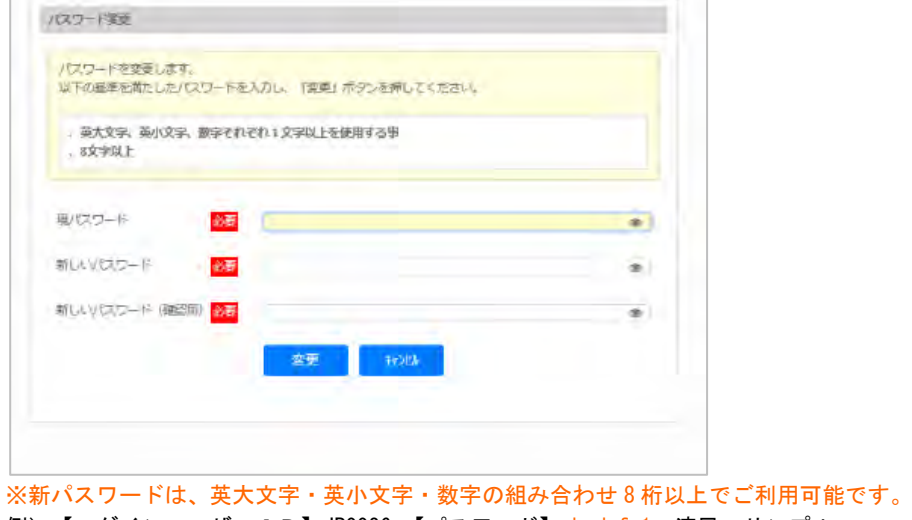

例)【ログインユーザーID】JP0026 【パスワード】abcdefg1 淳風 サンプル 【ログインユーザーID】JP5555 【パスワード】ABCDe001 淳風 テスト

#### 6-2 ログインパスワードを忘れた時

1) ログイン画面の「パスワードを忘れた方」をクリックします。

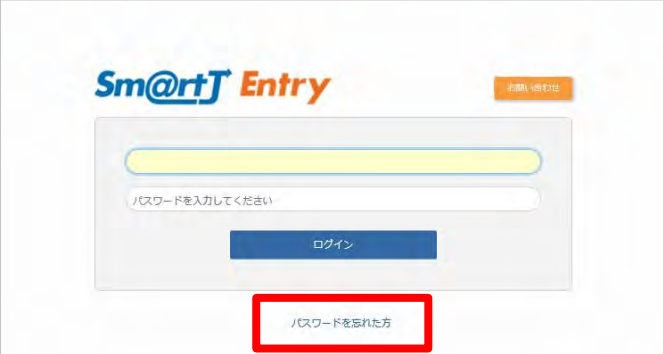

2) パスワードを再発行するログイン ID と、登録されているメールアドレスを入力し「送信」ボタンをクリックしま す。入力されたユーザーID・メールアドレスは、事前の登録内容と照合します。

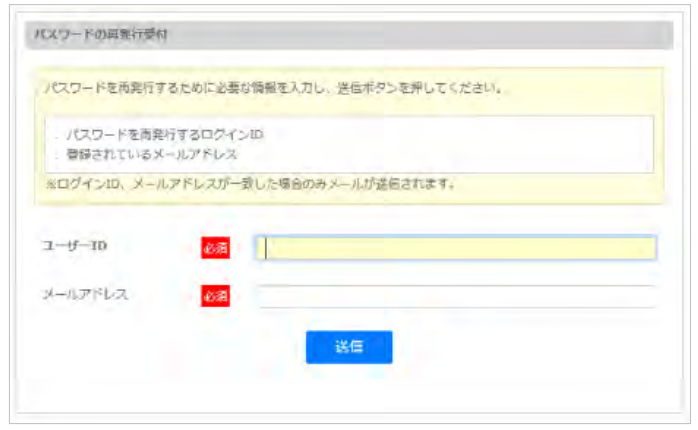

3)再発行に必要なセキュリティコードが表示され、登録されているメールアドレスにパスワード再発行用 URL が記載 されたメールが送信されます。

#### ※セキュリティコードは必ず控えてください。

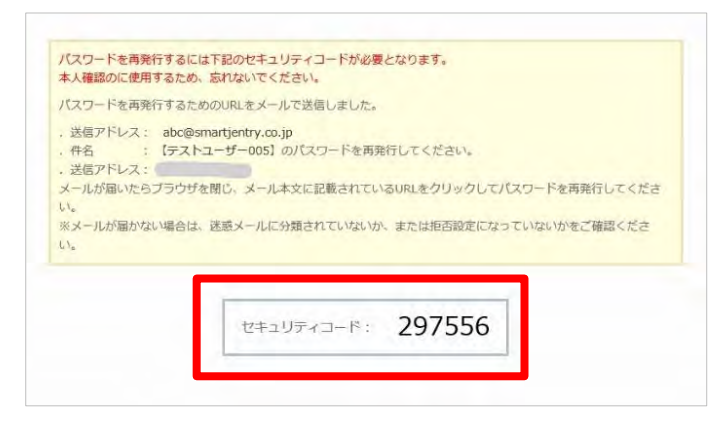

4) 届いたメールのパスワード再発行用 URL をクリックします。

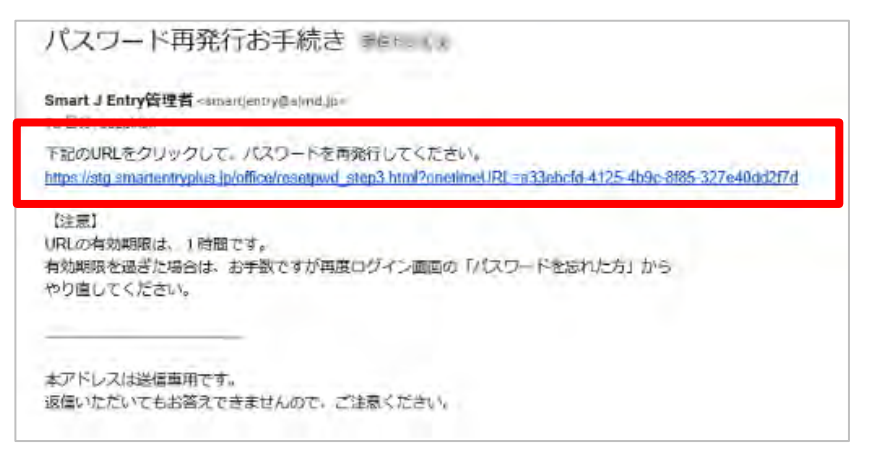

5)セキュリティコード、ユーザーID、メールアドレスを入力し「次へ」ボタンをクリックします。 入力されたユーザーID・メールアドレスは、事前の登録内容と照合します。

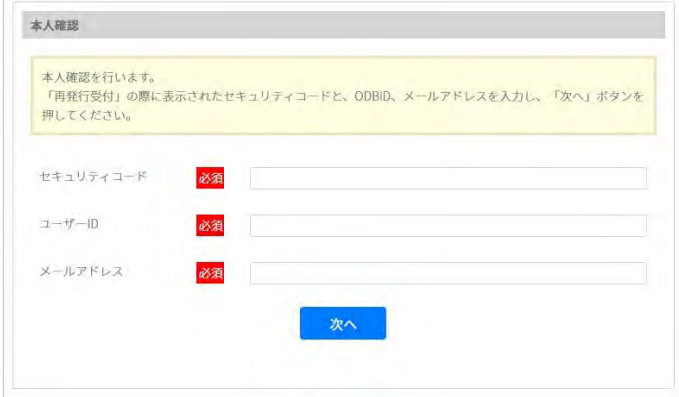

6) 新パスワードを2回入力し、「再発行」ボタンをクリックしてください。

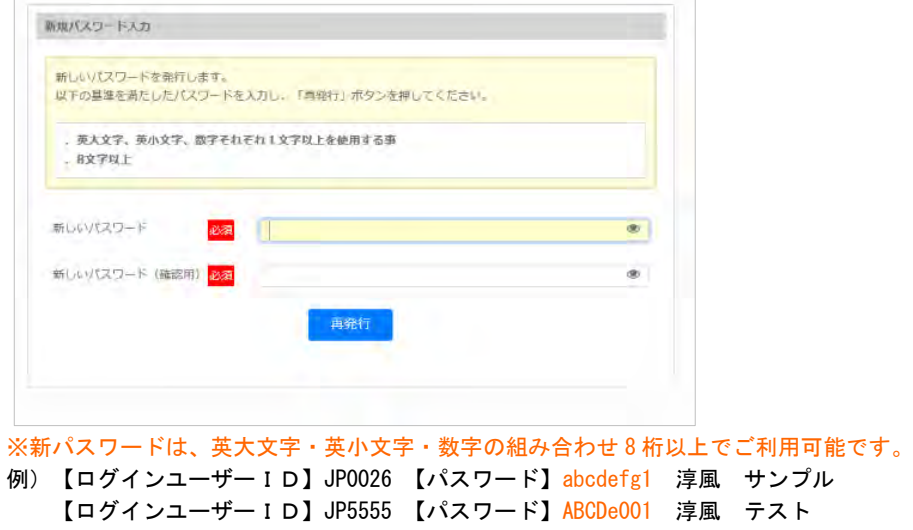

#### 6−3 ログインⅠDを忘れた時

ログインIDを忘れた場合は「淳風会へお問合せ」ください。

(登録IDをお伝えさせて頂きます)

# <span id="page-17-0"></span>(参考)健康診断までのスケジュール

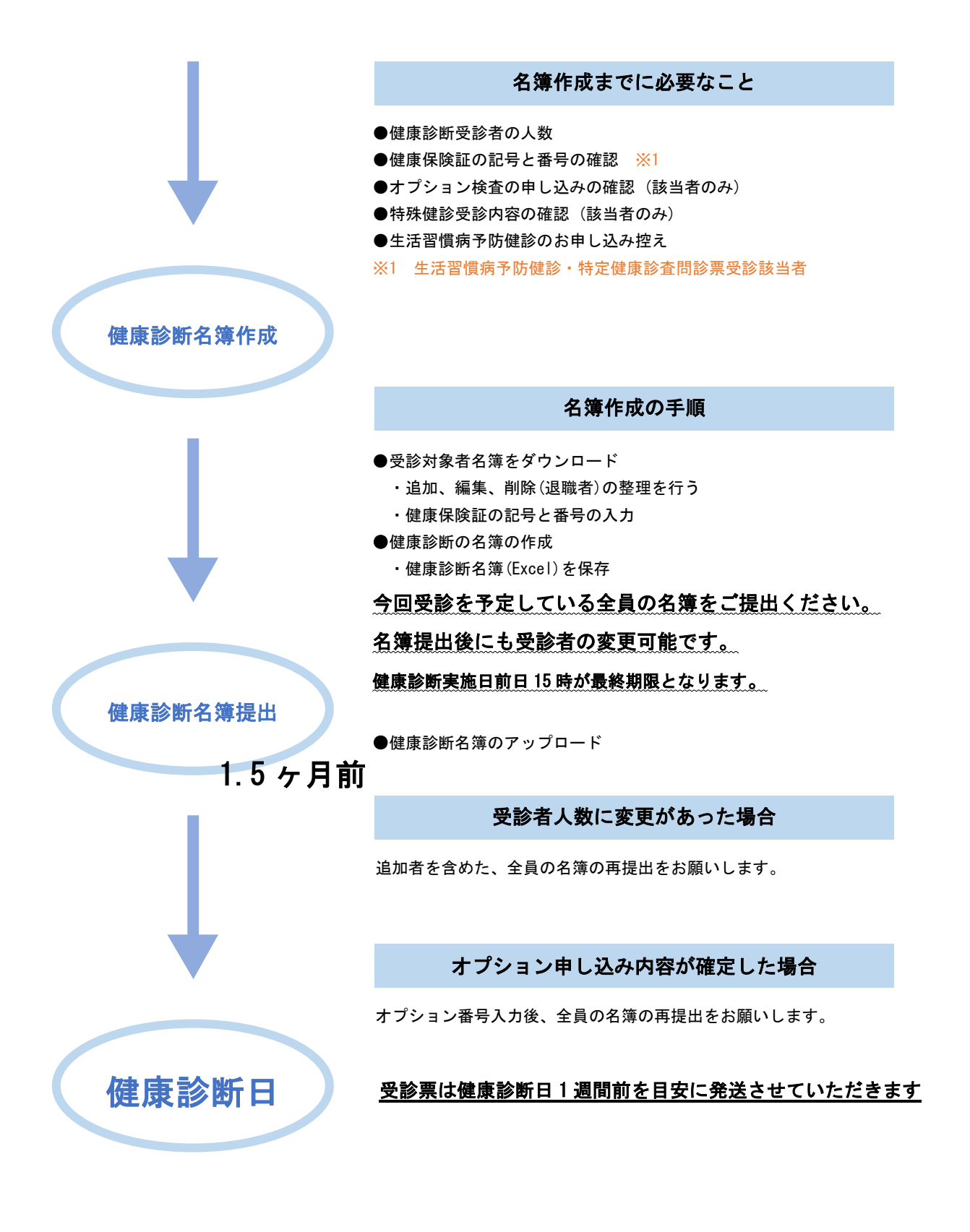